## **Přidání tiskárny – návod**

1) Přidáme novou **místní** tiskárnu.

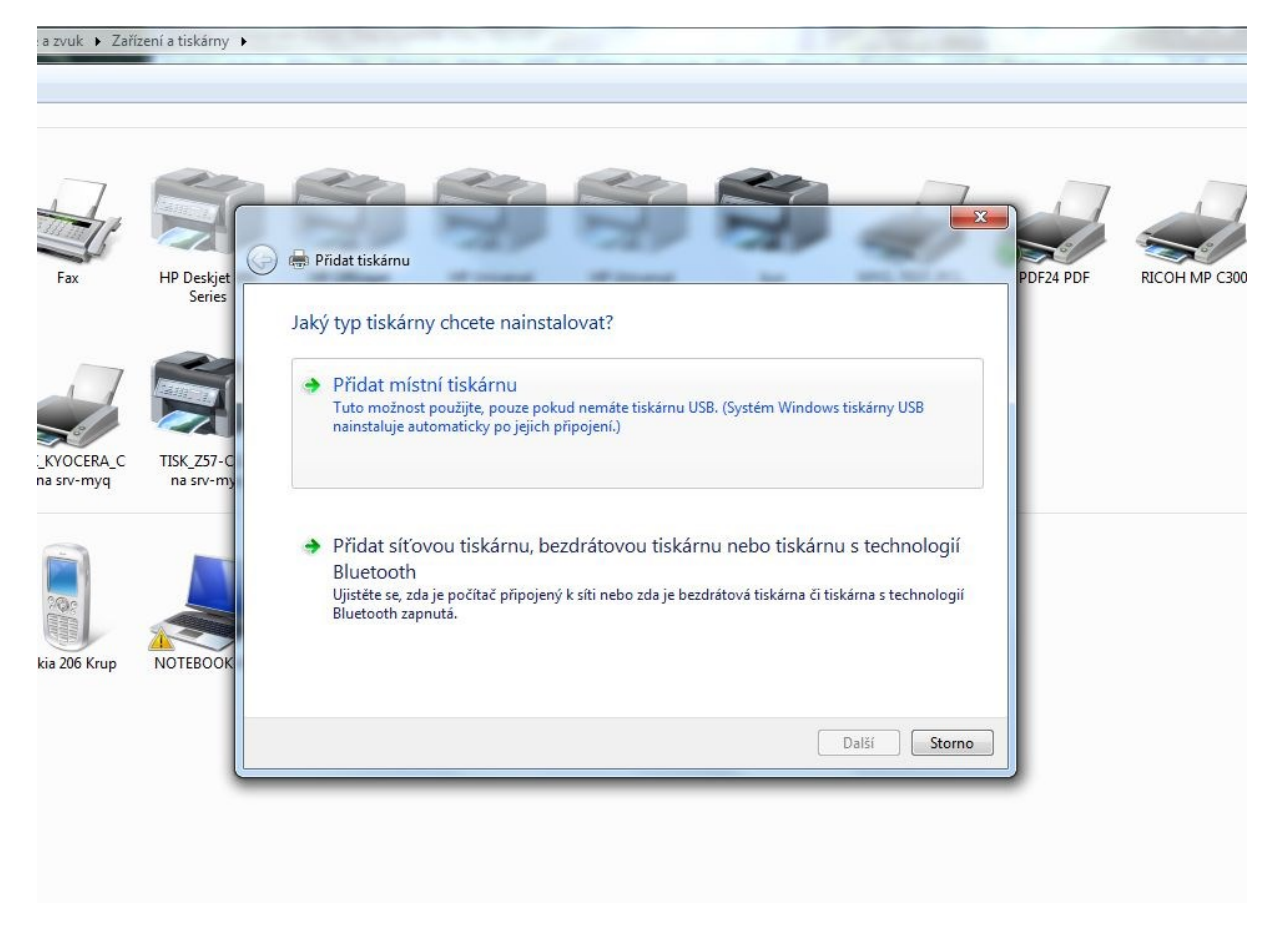

2) Zvolíme Vytvořit nový port - **Standard TCP/IP port**

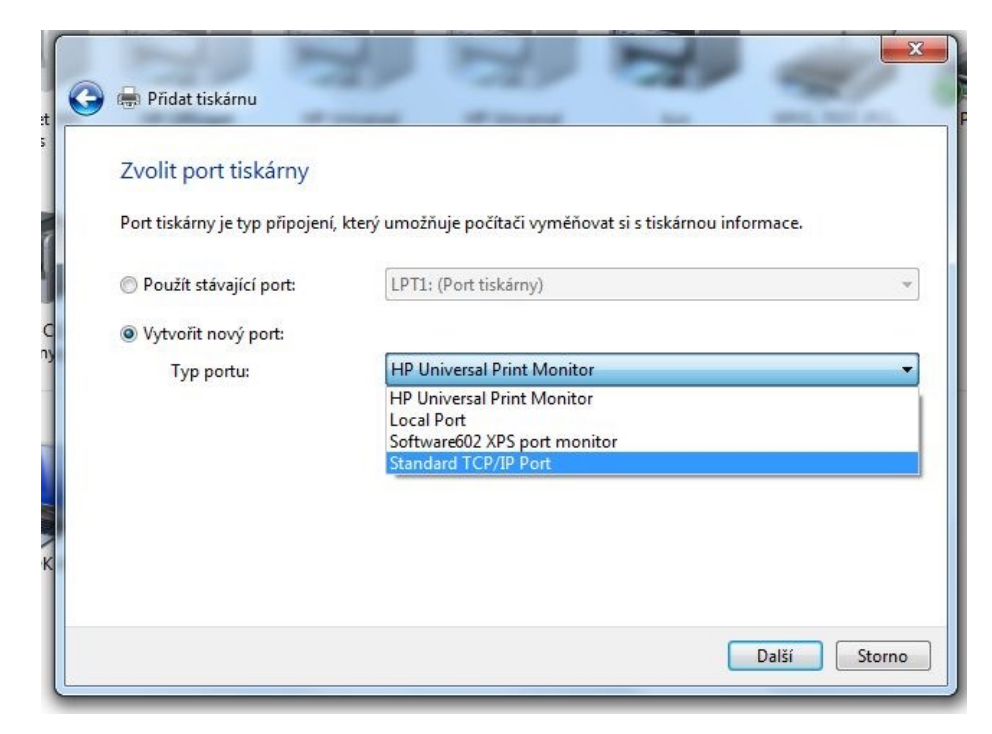

3) Zadáme IP adresu tiskárny a název portu (pole pro automatické vyhledání ovladače nezaškrtneme – budeme instalovat stažený ovladač upd-pcl5-x64-5.9.0.18326 nebo updpcl5-x32-5.9.0.18326 z tohoto odkazu

[http://h20564.www2.hp.com/hpsc/swd/public/readIndex?sp4ts.oid=4157320\)](http://h20564.www2.hp.com/hpsc/swd/public/readIndex?sp4ts.oid=4157320)

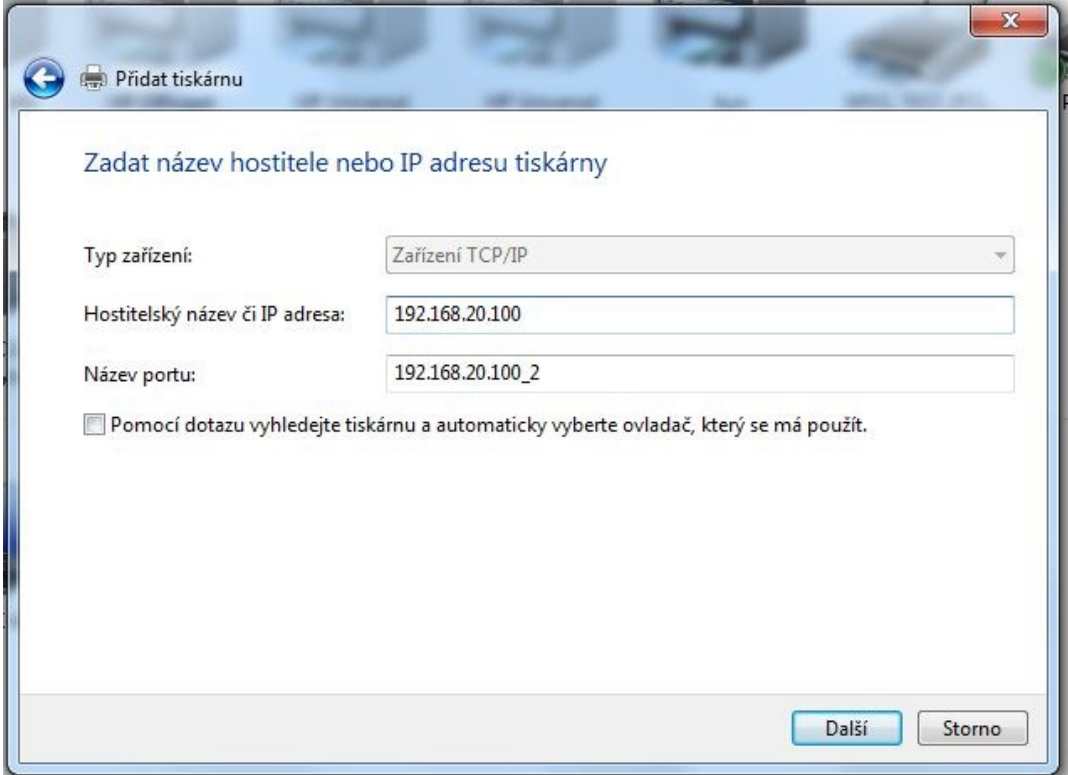

4) Nainstalujeme ovladač **Z disku** (HP Universal Printing Driver, viz výše)

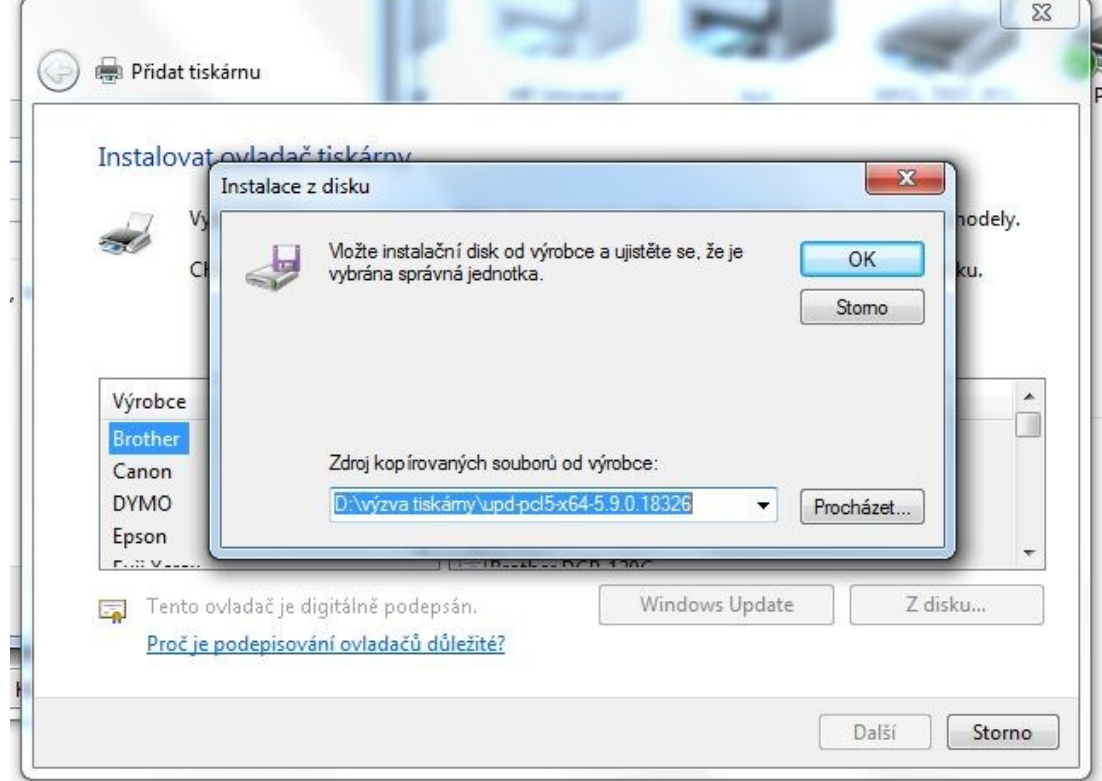

5) **Pozor důležité!** Zvolíme **první** z nabídnutých ovladačů.

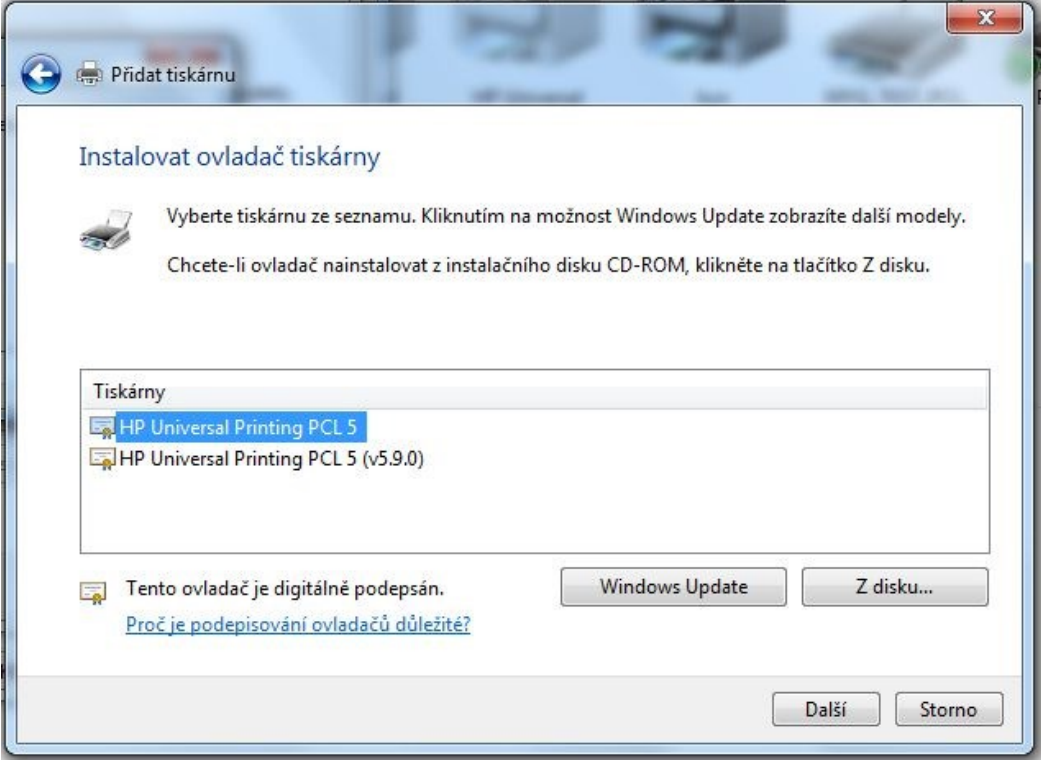

6) Nastavení ovladače:

**Zahájit tisk po zařazení poslední stránky**

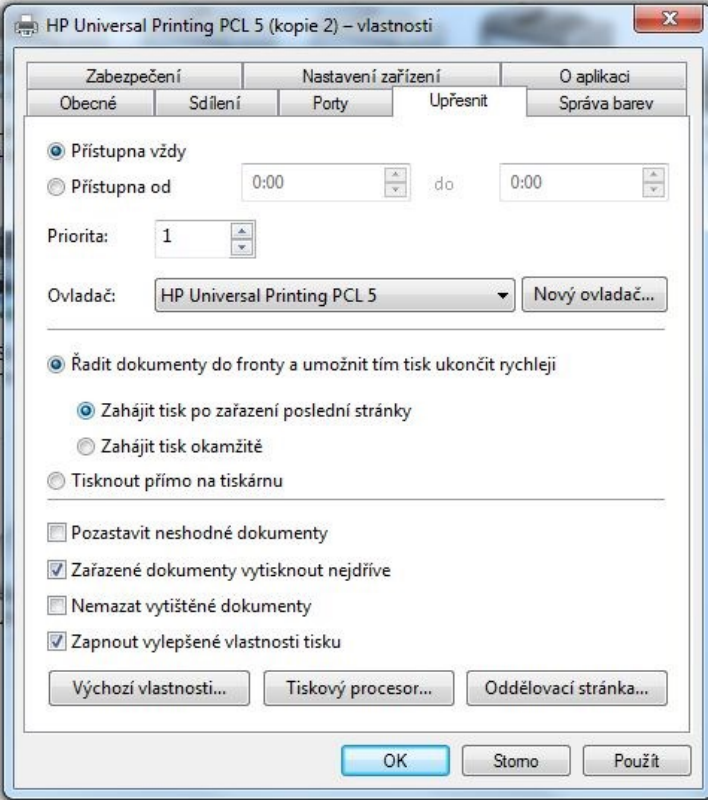

## 7) **Důležité!** Na kartě Nastavení zařízení vybereme:

**Pro barevný tisk:** Režim barevného tisku – Zapnuto a Typ zařízení – Barevný

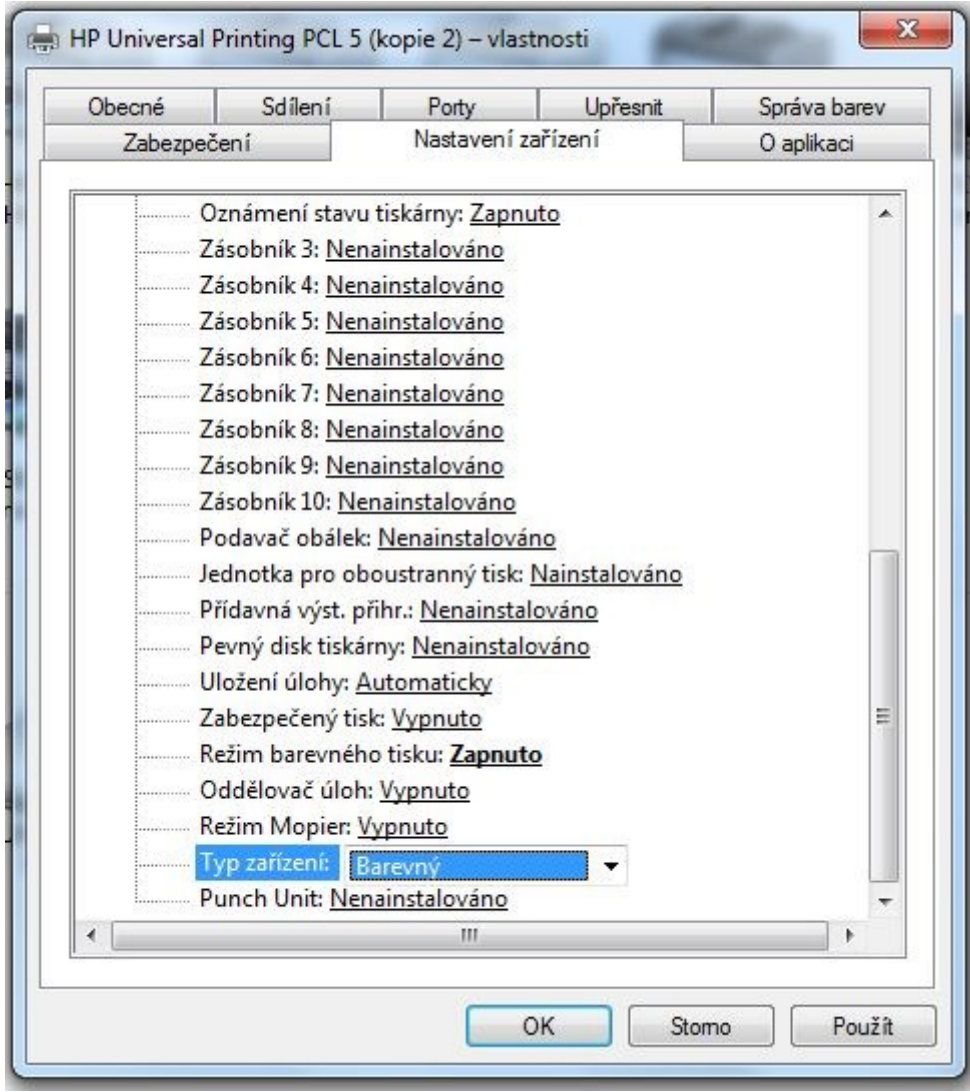

8) Nastavení při samotném tisku z Acrobat Readeru: oboustranný tisk (převrátit na delším okraji), zmenšit nadměrně velké stránky

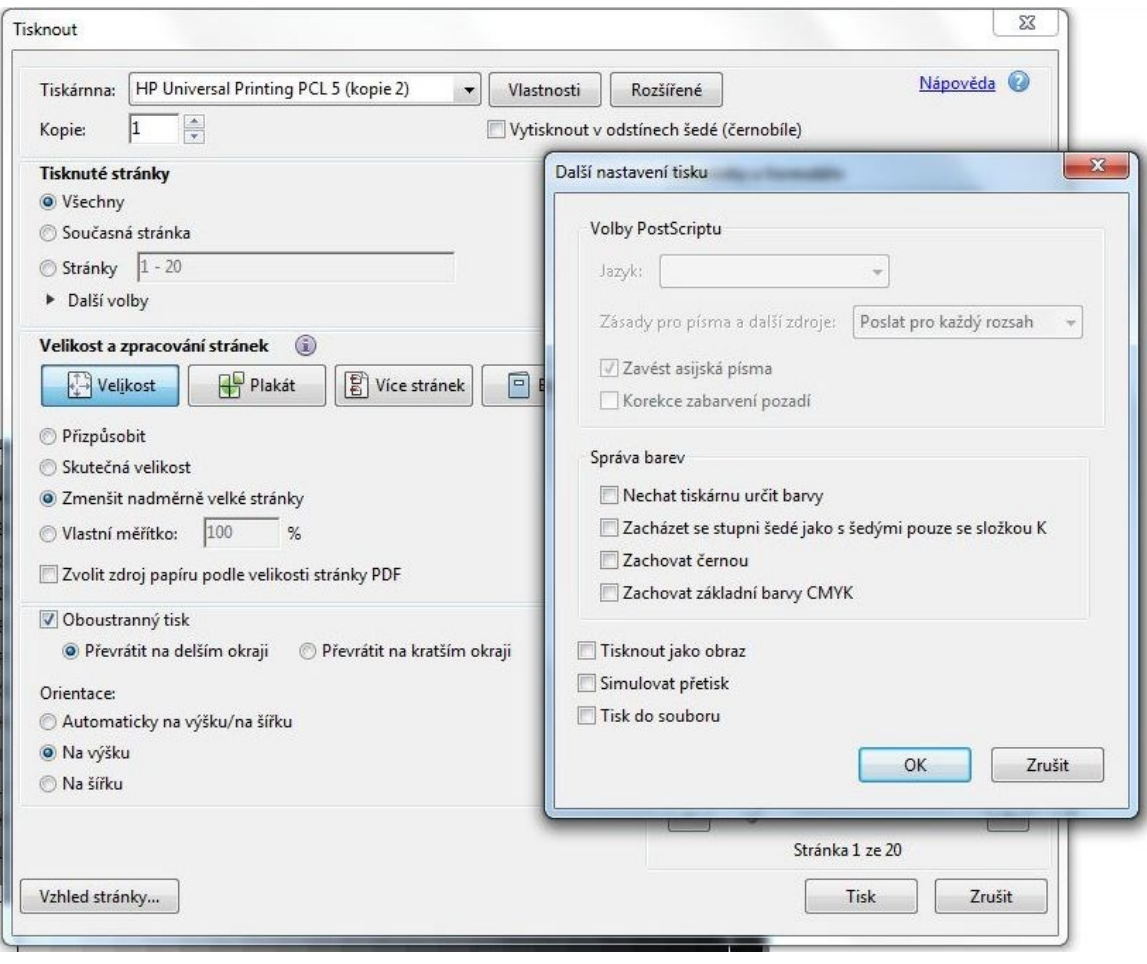